## **GIMP 02 – Warstwy (27)**

*Przygotowanie skomplikowanego dokumentu graficznego wymaga stosowania warstw. Na warstwach mogą znajdować się różne obrazy lub ich fragmenty. Każda warstwa może podlegać osobnym przekształceniom.* 

*W razie problemów otwórz film:<https://youtu.be/ZGGSgY1TMEA>*

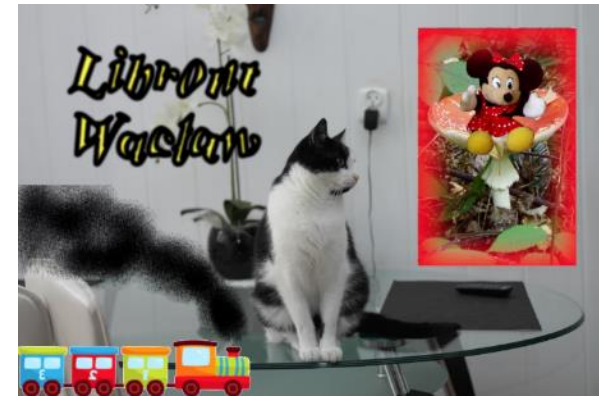

#### **Skalowanie (3)**

- Skopiuj do foldera **Dokumenty** obrazy:
	- **CZESIEK <https://zsobobowa.eu/pliki/grafika/CZESIEK.JPG> MUCHOMOR <https://zsobobowa.eu/pliki/grafika/MUCHOMOR.jpg> CIUCHCIA <https://zsobobowa.eu/pliki/grafika/CIUCHCIA.jpg> MYSZKA <https://zsobobowa.eu/pliki/grafika/MYSZKA.jpg>**
- Otwórz w GIMP obraz **CZESIEK**
- Przeskaluj obraz proporcjonalnie tak, aby miał szerokość 3000 pikseli

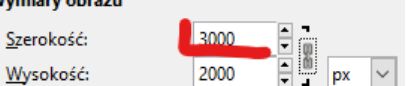

- Zapisz obraz na dysku: nazwa: **XY** (Twoje inicjały), miejsce: **Dokumenty**, rozszerzenie: **XCF**
- Wciśnij **CTRL+SHIFT+J**

*Obraz – Skaluj obraz* 

- Wybierz z menu: **Obraz – Właściwości obrazu**
- Wklej do ramki zrzut całego okna programu

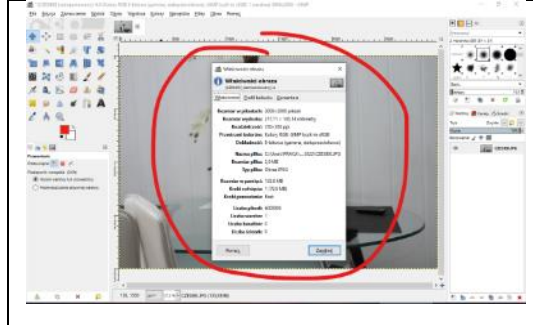

#### **Warstwa – Muchomor (3)**

*Puste miejsce na ścianie zostanie "wypełnione" fragmentem obrazu z muchomorem. Warstwa z muchomorem zostanie wykadrowana (przycięta) do szerokości 800 pikseli i proporcjach 2:3*

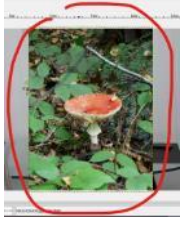

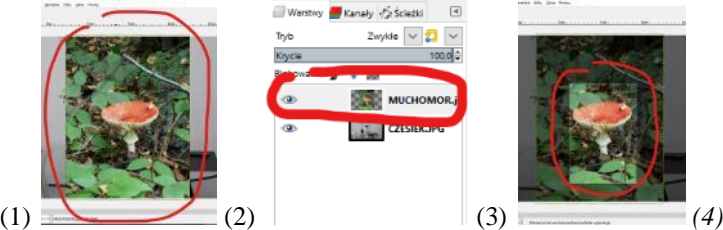

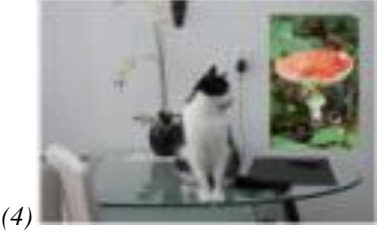

- (1)Wybierz z menu: **Plik - Otwórz jako warstwy**
- Odszukaj i otwórz plik **MUCHOMOR.jpg** *możesz też przeciągnąć obraz z okna eksploratora plików na okno GIMPa nową warstwę widać w dokowalnym oknie Warstwy z prawej strony warstwa z muchomorem powinna być na wierzchu jeżeli okna z warstwami nie ma, to można go uaktywnić wybierając z menu: Okna – Dokowalne okna dialogowe - Warstwy jeżeli okno pojawi się z lewej strony, możesz złapać za zakładkę okna i przeciągnąć na prawą stronę warstwy można przesuwać w górę lub w dół – warstwa na górze jest widoczna warstwy można chować i pokazywać za pomocą "oka" warstwy mogę mieć różny stopień przeźroczystości – pasek przewijania krycie*
- (2) W oknie Warstwy zaznacz warstwę **MUCHOMOR** *zaznaczamy ją - na tej warstwie będziemy pracować*

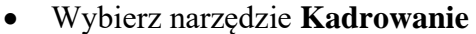

- V Tylko bieżąca warstwa • **Zaznacz** pole **Tylko bieżąca warstwa** *bardzo ważne – bez zaznaczenia tego pola przycięcie dotyczyłoby wszystkich warstw!*  $\nabla$  Stałe Proporcje  $\overline{\nabla}$
- $\overline{\phantom{a}}$  23 GRE • Ustaw stałe proporcje 2:3
- Zaznacz dowolny obszar
	- 800 • W oknie z opcjami wpisz w polu **szerokość 800** i naciśnij klawisz **TAB** *wysokość zostanie automatycznie przeliczona*
- (3) Przesuń obszar zaznaczenia tak, aby obejmował muchomora
- Naciśnij **ENTER** *wykadrowana zostanie tylko warstwa zaznaczona w oknie dokowalnym warstwy*
- (4) Wybierz narzędzie Przesunięcie
- Przesuń warstwę z muchomorem w prawy górny róg obrazu z kotem (na pustą ścianę)
- Naciśnij **CTRL+SHIFT+J**
- Wklej do ramki zrzut całego okna programu z warstwami

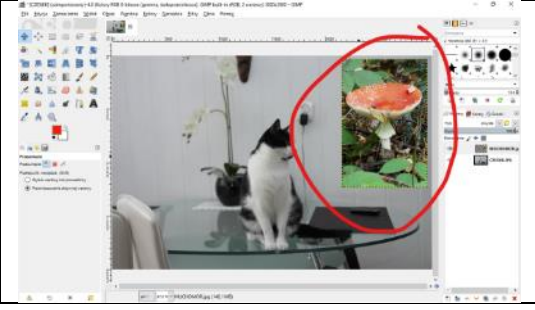

#### **Warstwa – Ramka (3)**

*Wstawimy na wierzch przeźroczystą warstwę i "namalujemy" na niej czerwoną ramkę obejmującą* 

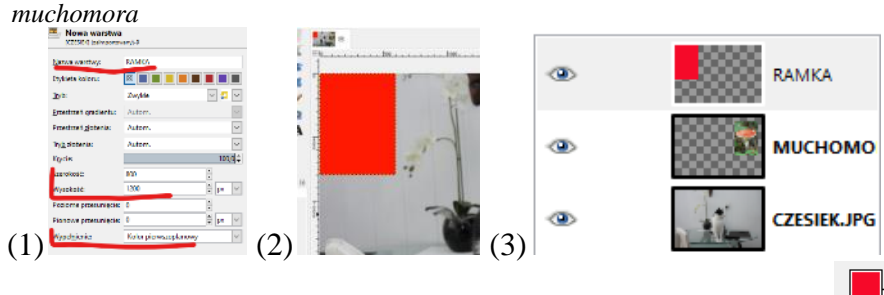

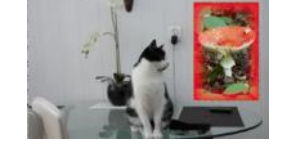

- Wybierz na palecie kolorów kolor **czerwony pierwszoplanowy**
- (1) Wybierz z menu: **Warstwa - Nowa warstwa** Nazwij warstwę **RAMKA** Szerokość **800**, wysokość **1200** Wypełnienie **Kolor pierwszoplanowy**
- (2) Kliknij w przycisk OK.
- (3) Sprawdź, czy warstwa RAMKA jest na samej górze, jeżeli nie przestaw ją *nowa warstwa powinna pojawić się na górze warstw w oknie dokowalnym jeśli warstwa nie jest na wierzchu stosu warstw, przesuń ją na samą górę inny kolor do warstwy można wlać narzędziem Kubełek*
- Wklej do ramki zrzut całego okna programu z warstwami

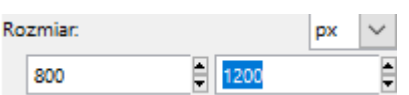

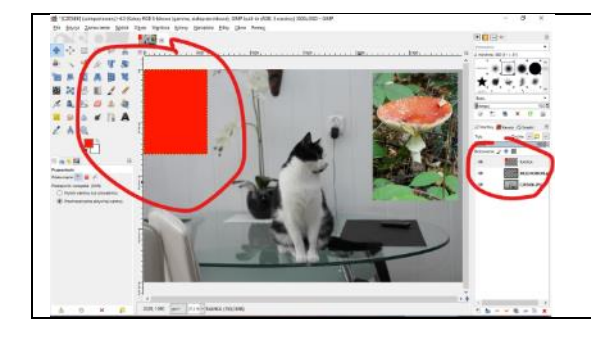

### **Warstwa – Ramka (3)**

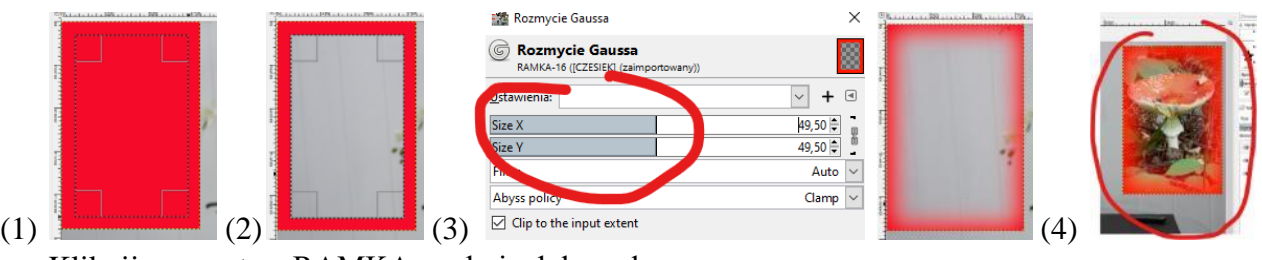

- Kliknij w warstwę RAMKA w oknie dokowalnym *na wszelki wypadek, gdyby przez przypadek wybrano inną warstwę*
- (1) Wybierz narzędzie **Zaznaczenie prostokątne**
- Zaznacz na czerwonym obszarze prostokąt, o około 50 pikseli mniejszy z każdej strony
- (2) Naciśnij klawisz **Delete** *lub z menu wybierz: Edycja - Wyczyść*
- Z menu wybierz: **Zaznaczenie - Brak** *jeżeli zaznaczony będzie środkowy fragment, to kolejne operacje będą wykonywane na tym zaznaczonym elemencie jeżeli nic nie jest zaznaczone na warstwie, to operacje wykonujemy na całej warstwie*
- (3) Z menu wybierz: **Filtry – Rozmycie - Rozmycie Gaussa**
- Ustaw rozmiar rozmycia– około **50**
- (4) Wybierz narzędzie **Przesunięcie**
- Złap za czerwony brzeg ramki i przesuń na muchomora *bardzo dokładne ustawianie ramki - powiększ jej róg i przesuwaj ramkę za pomocą kursorów (klawiszy ze strzałkami)*
- Naciśnij **CTRL+SHIFT+J**
- Wklej do ramki zrzut całego okna programu z warstwami

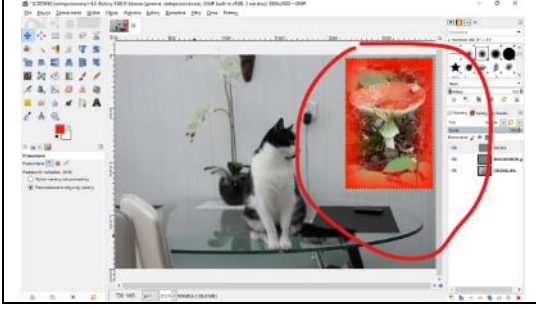

## **Warstwa – Myszka (3)**

*Na kapeluszu grzyba ustawimy wycięty fragment z postacią myszki Miki ze zdjęcia MYSZKA. Fragment zdjęcia z myszką zostanie zaznaczony za pomocą narzędzia lasso. Z zaznaczenia zostanie utworzona nowa warstwa. Jest to tylko jeden z wielu sposobów zaznaczania w GIMP*

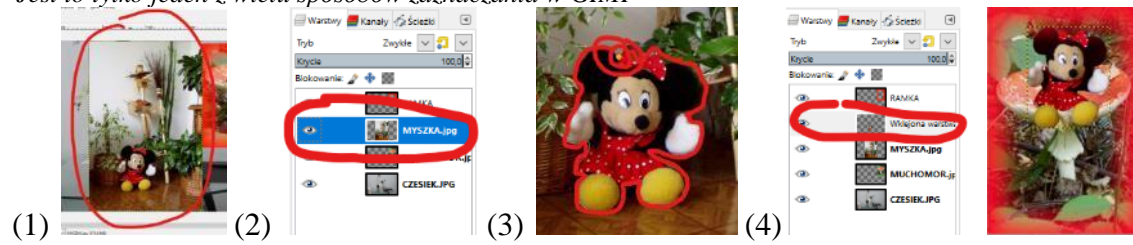

- (1) Wstaw obraz **MYSZKA.jpg** jako nowa warstwa *przeciągnij plik na Gimp'a lub z menu wybierz: Plik – Otwórz jako warstwy*
- (2) Umieść warstwę **MYSZKA** pod warstwą **RAMKA**.
- Zaznacz warstwę **MYSZKA**
- Wybierz narzędzie **Odręczne zaznaczanie obszarów** (lasso)
- Powiększ fragment z myszką tak, aby zajmował cały ekran będzie łatwiej zaznaczać
- Sprawdź czy w opcja lassa wybrano tryb zastępowania
- (3) Zaznacz myszkę klikając lub przeciągając *możesz klikać i puszczać przycisk, aby przerwać na chwilę zaznaczanie – zaznaczanie odcinkami możesz ciągnąć wskaźnik – zaznaczenie krzywymi zamknięty obszar tworzy się automatycznie, gdy skończysz zaznaczanie w punkcie początkowym Zmieniając tryb zaznaczania możesz dodawać lub odejmować zaznaczenie*
- (4) Wybierz z menu: **Edycja – Skopiuj,** a następnie **Edycja Wklej jako Nowa warstwa** *zwykłe wklejenie spowoduje pojawienie się warstwy Oderwane zaznaczenie, które można przekształcić na typową warstwę*
- (5) Za pomocą narzędzia **Przesunięcie** ustaw myszkę na kapeluszu grzyba
- Na warstwach kliknij w "oko" na warstwie MYSZK. *warstwa staje się niewidoczna*

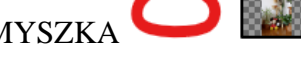

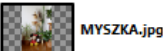

- Wybierz z menu: **Zaznaczenie - Brak**
- Naciśnij **CTRL+SHIFT+J**
- Wklej do ramki zrzut całego okna programu z warstwami

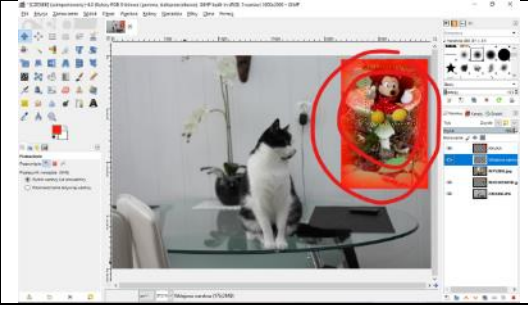

## **Warstwa – Ciuchcia (3)**

*Warstwa ma jednolite tło i dlatego do zaznaczania użyjemy specjalnego narzędzia Zaznaczanie według koloru. Warstwa zostanie przeskalowana i odbita w pionie.*

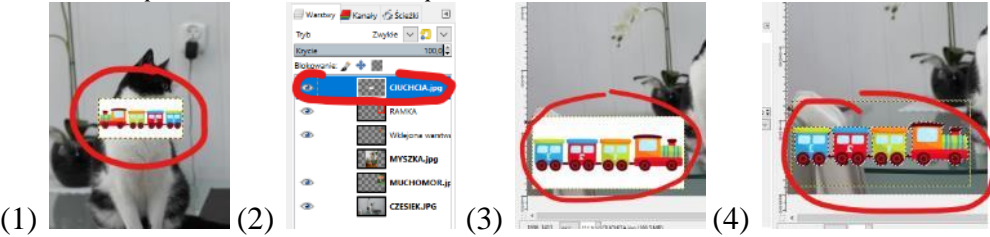

- (1) Wstaw obraz **CIUCHCIA.jpg** na nową warstwę
- (2) Umieść warstwę CIUCHCIA nad warstwą RAMKA
- Zaznacz warstwę CIUCHCIA
- Wybierz z menu: **Warstwa – Skaluj warstwę**
- Ustaw szerokość na **1200** i przeskaluj
- Wybierz z menu: **Warstwa – Przekształcanie – Odbij poziomo**
- (3) Przesuń warstwę w lewy-dolny róg głównego zdjęcia z kotem
- Wybierz narzędzie **Zaznaczanie według koloru**
- Kliknij w **biały kolor** obok kolorowej ciuchci *wszystkie obszary z białym kolorem zostaną zaznaczone o stopniu zaznaczania koloru decyduje tzw. Progowanie – im większy wskaźnik tym więcej koloru jest zaznaczane*
- Z menu wybierz: **Zaznaczenie - Odwróć** *teraz zaznaczona jest tylko ciuchcia, trudniej byłoby zaznaczać kolory różne od białego*

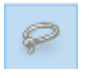

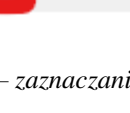

**TED** 

- (4) Z menu wybierz: **Edycja – Skopiuj** i **Edycja – Wklej jako – Nowa warstwa**
- Ukryj warstwę CIUCHCIA
- Z menu wybierz: **Zaznaczenie - Brak**
- Przesuń ciuchcię tak, by jechała po krawędzi zdjęcia
- Naciśnij **CTRL+SHIFT+J**
- Wklej do ramki zrzut całego okna programu z warstwami

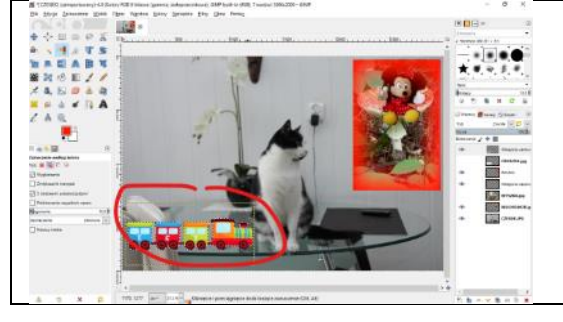

### **Warstwa – Dym (3)**

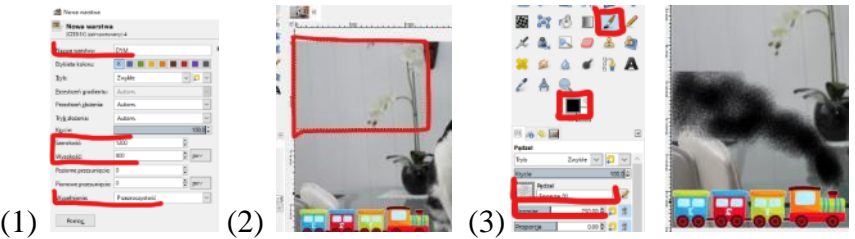

- (1)(2) Wstaw nową przeźroczystą warstwę o nazwie **DYM**, wymiary **1200x800** *Warstwa – Nowa warstwa warstwa jest przeźroczysta dlatego trudno ją przesuwać, znajduje się w lewym, górnym rogu*
	-
- (3) Wybierz pędzel o nazwie **Sponge 01**
- Ustaw kolor **czarny**
- Ustaw rozmiar ok. **150**
- (4) Namaluj na warstwie dym z komina
- Przesuń warstwę z dymem w odpowiednie miejsce
- Naciśnij **CTRL+SHIFT+J**
- Wklej do ramki zrzut całego okna programu z warstwami

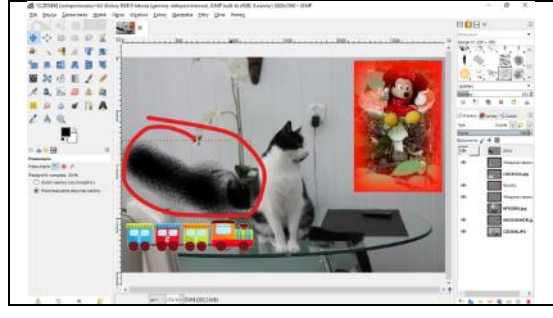

#### **Warstwa – Napis (3)**

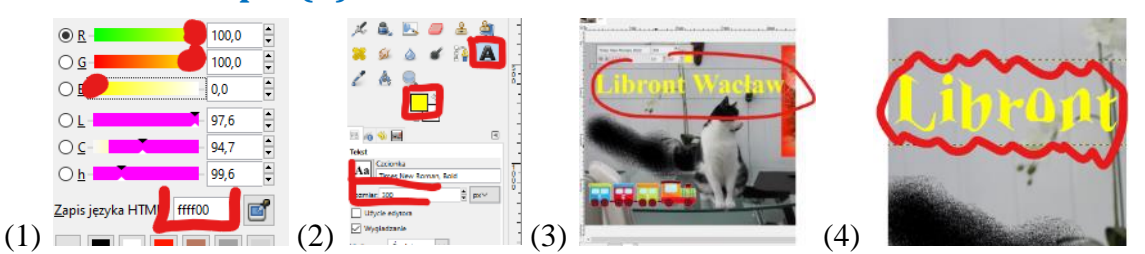

• (1) Ustaw kolor **żółty** kolor o parametrach **RGB: FFFF00** *suwaki R i G w prawo, suwak B w lewo lub wpisz do pola HTML FFF00*

- (2) Wybierz narzędzie **Tekst**
- Ustaw czcionkę **Times New Roman Bold Italic** o rozmiarze **300**
- (3) Wpisz swoje nazwisko i imię
- Ustaw napis w lewym górnym rogu zdjęcia
- (4) Wybierz z menu: **Filtr Zniekształcenia - Falowanie**
- Naciśnij **CTRL+SHIFT+J**
- Wklej do ramki zrzut całego okna programu z warstwami

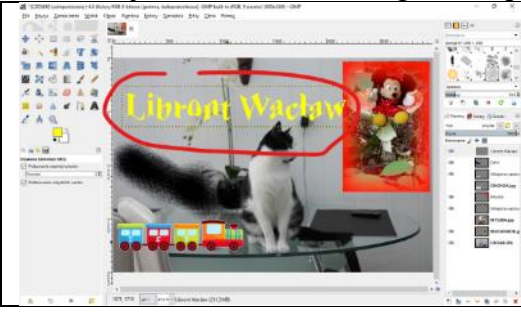

# **Kolorowy napis (3)**

- Zaznacz warstwę z napisem
- Wybierz narzędzie **Zaznaczanie według koloru**
- Kliknij w żółty napis *zostanie zaznaczony*

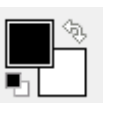

Pedzel

2. Hardness 050

噿

- Ustaw czarny kolor pierwszoplanowy
- Wybierz narzędzie **Pędzel**
- Ustaw pędzel o nazwie **Hardness 050**
- Ustaw rozmiar: **50**
- Z menu wybierz: **Edycja - Rysuj wzdłuż zaznaczenia**
- Narzędzie rysowania: Pedzel • W oknie wybierz narzędzia rysowania: **Pędzel**
- Naciśnij przycisk **Rysuj**
- Wybierz z menu: **Zaznaczenie - Brak**
- Naciśnij **CTRL+SHIFT+J**
- Wklej do ramki zrzut całego okna programu z warstwami

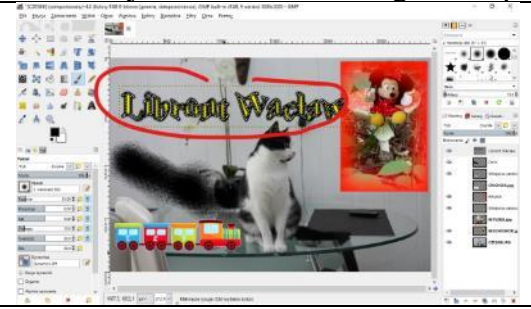

#### **Eksport**

• Wyeksportuj dokument: nazwa **twoje inicjały**, rozszerzenie **JPG**, miejsce **Dokumenty**